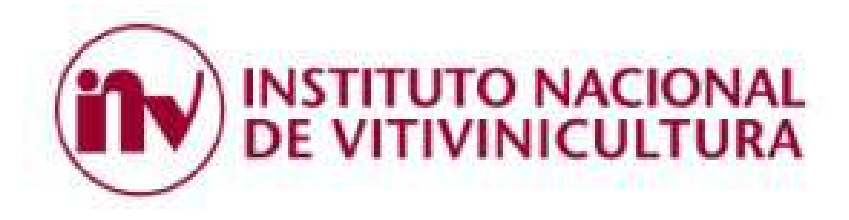

# **INSTRUCTIVO PARA GENERAR LIBRE CIRCULACIÓN DEPRODUCTOS ENOLÓGICOS POR DECLARACIÓN JURADA**

**-Aplica sólo a productos aprobados a partir del 1 de enero de 2015-**

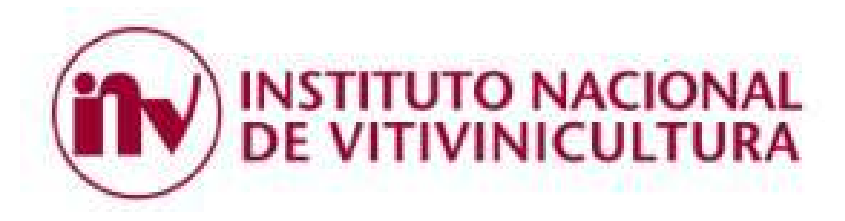

#### Paso 1- Ingreso al sistema:

Ingresar al link https://servicios.inv.gob.ar/

Mediante el mismo, a través de la AFIP, se accede a Servicios INV y luego a **"Productos Enológicos"**.

Conectarse con Clave Fiscal y Nº de CUIT

**Importante** -el usuario debe estar correctamente registrado con sus datos, datos de la empresa y N° de CUIT en Registro de Inscriptos del INV. Caso contrario no podrá acceder al uso de este sistema.

2

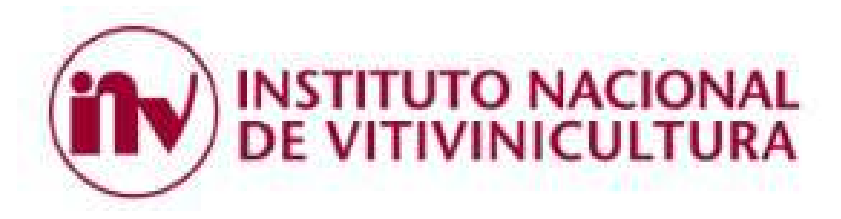

# Paso 2- Tramitar Libre Circulación:

- Hacer clic en **Análisis**, se desplegarán dos opciones: Tramitar L.C. y Consultar L.C.
- Seleccionar **Tramitar L.C.**

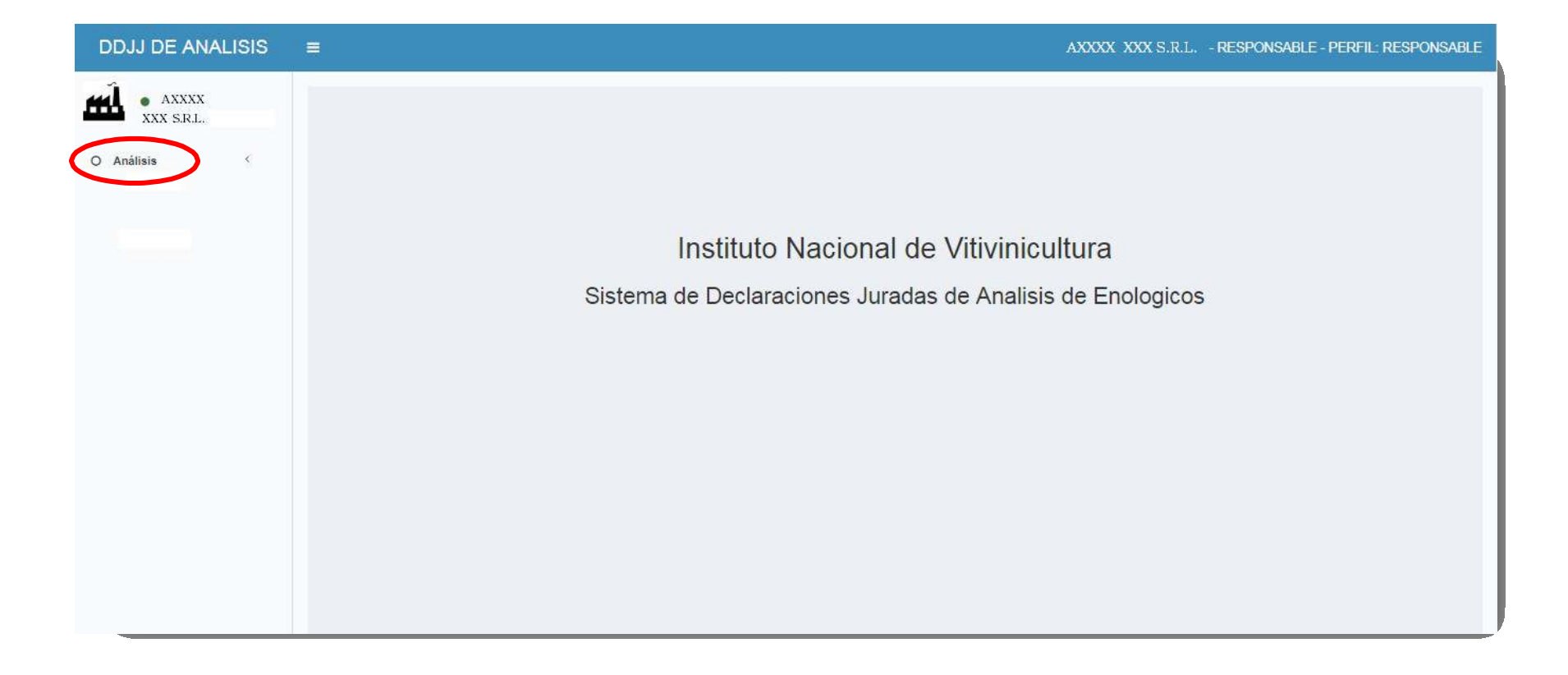

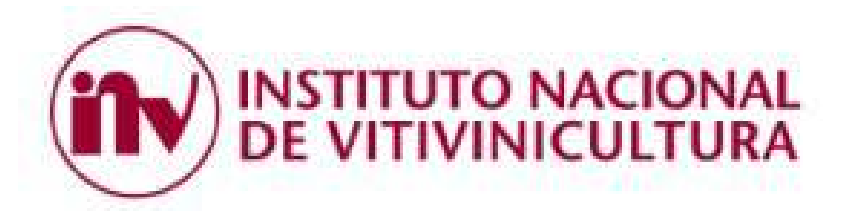

## Paso 3- Tramitar Libre Circulación:

- Completar los campos para acceder al análisis de origen del producto en cuestión. Se sugiere especificar la búsqueda con el **número de muestra o de análisis de origen correspondiente**.
- Al completar el campo de información, presionar el botón **Consultar**, así abajo se mostrará el resultado de la búsqueda.

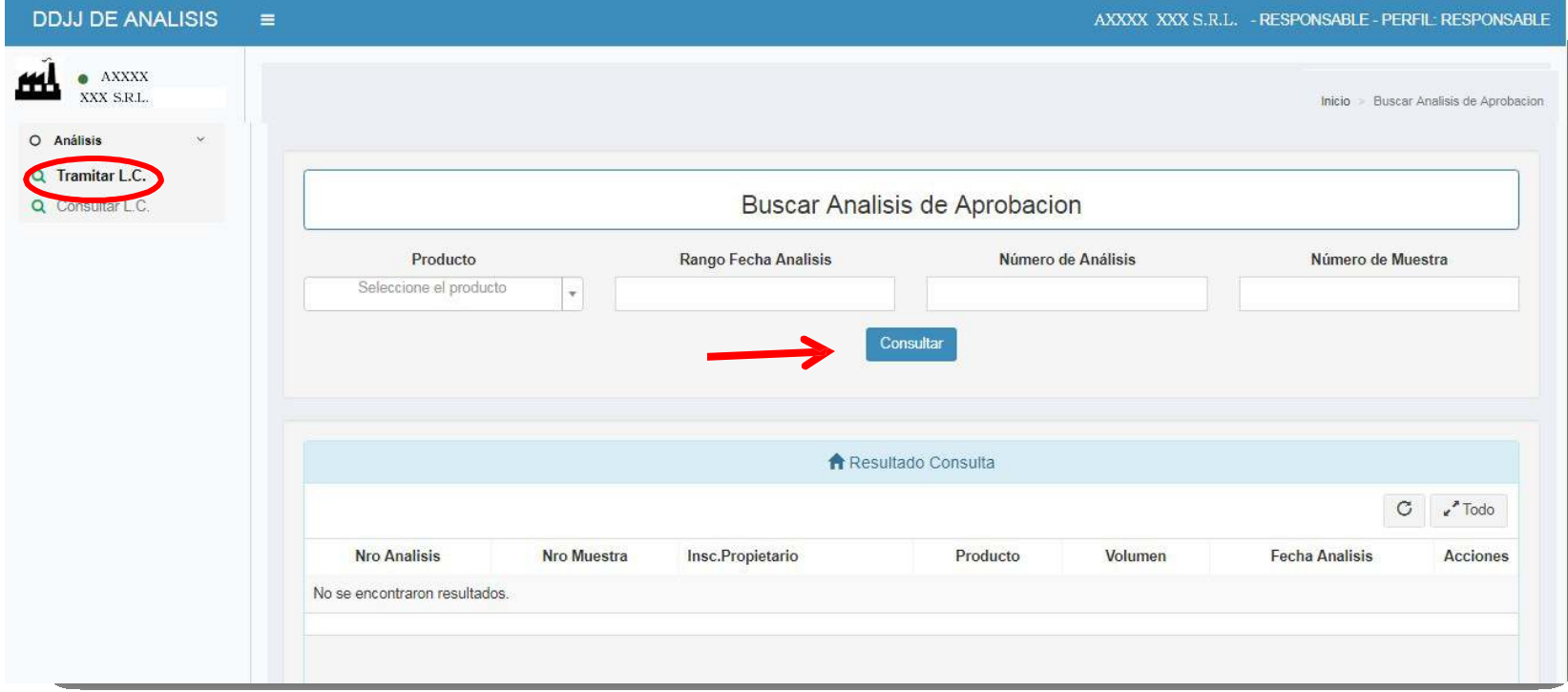

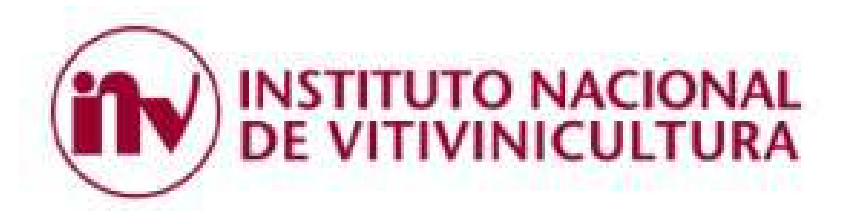

## Paso 4- Generar Libre circulación:

- Presionar sobre las dos flechas para comenzar con la generación del libre circulación.

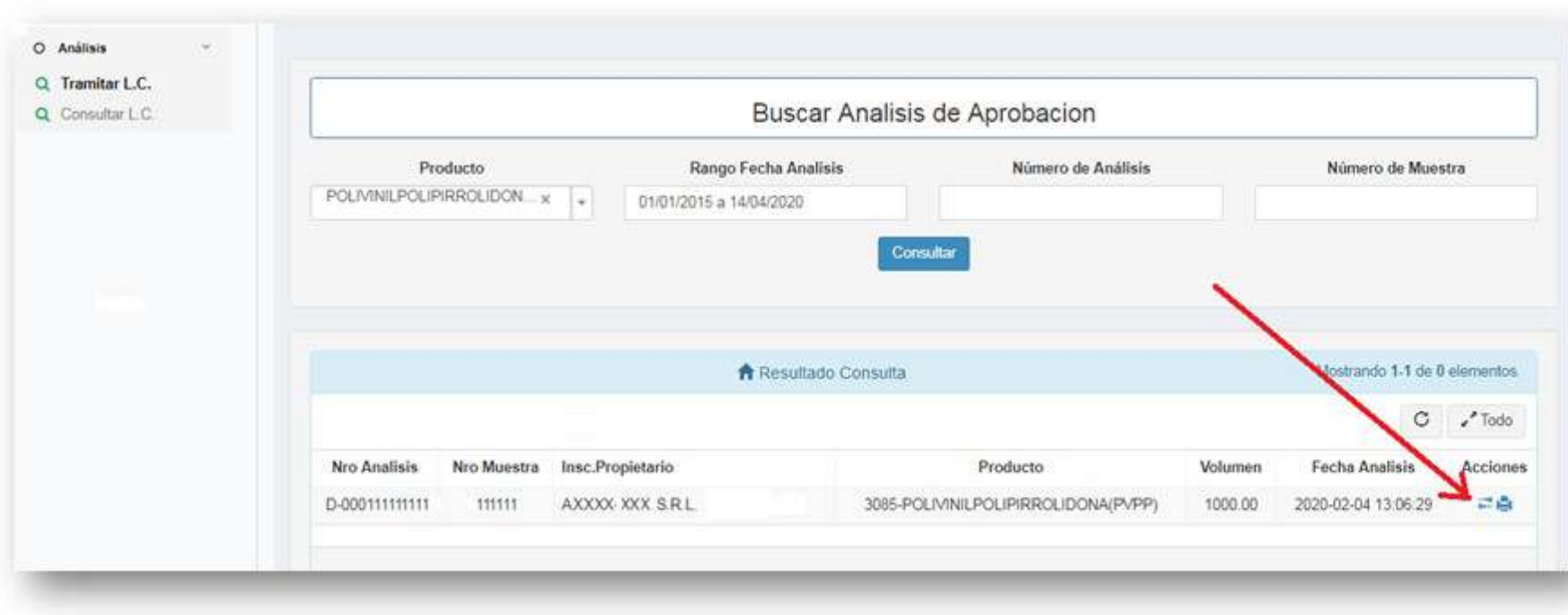

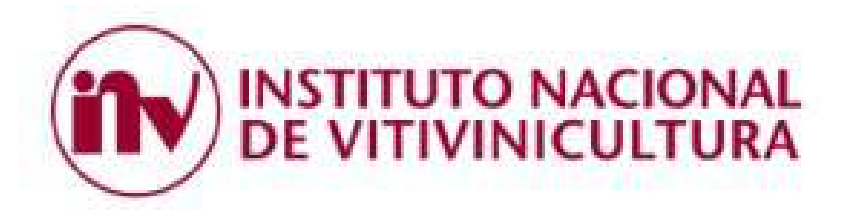

## Paso 5- Generar Libre circulación:

- Completar la partida (**sólo este campo se podrá editar**). Debajo de este cuadro se mostrarán las determinaciones analíticas de la muestra aprobada. Una vez ingresada la partida y presionado el botón **Guardar**, ya se generará el Libre circulación en est ad o de " Bor rad or ".

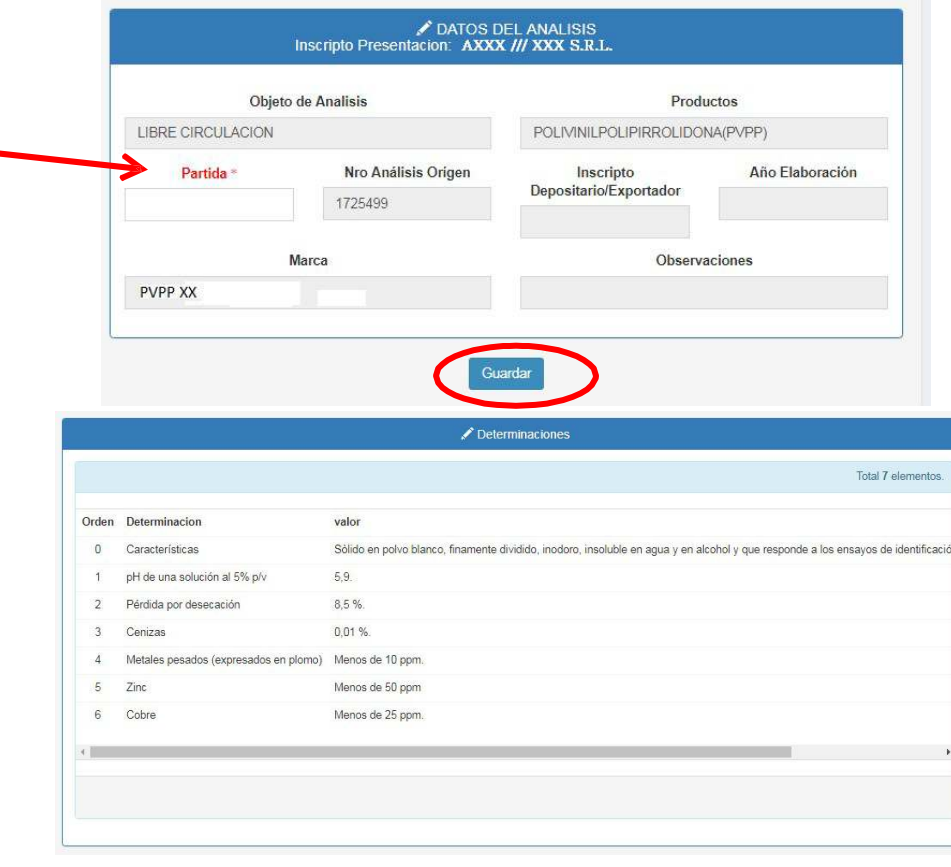

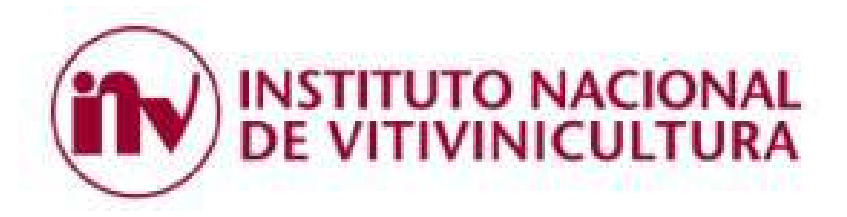

# Paso 6- Consulta de DDJJ generadas:

- En esta pantalla se podrán consultar las DDJJ generadas tanto borrador como aprobadas, cliqueando en **Consultar**.

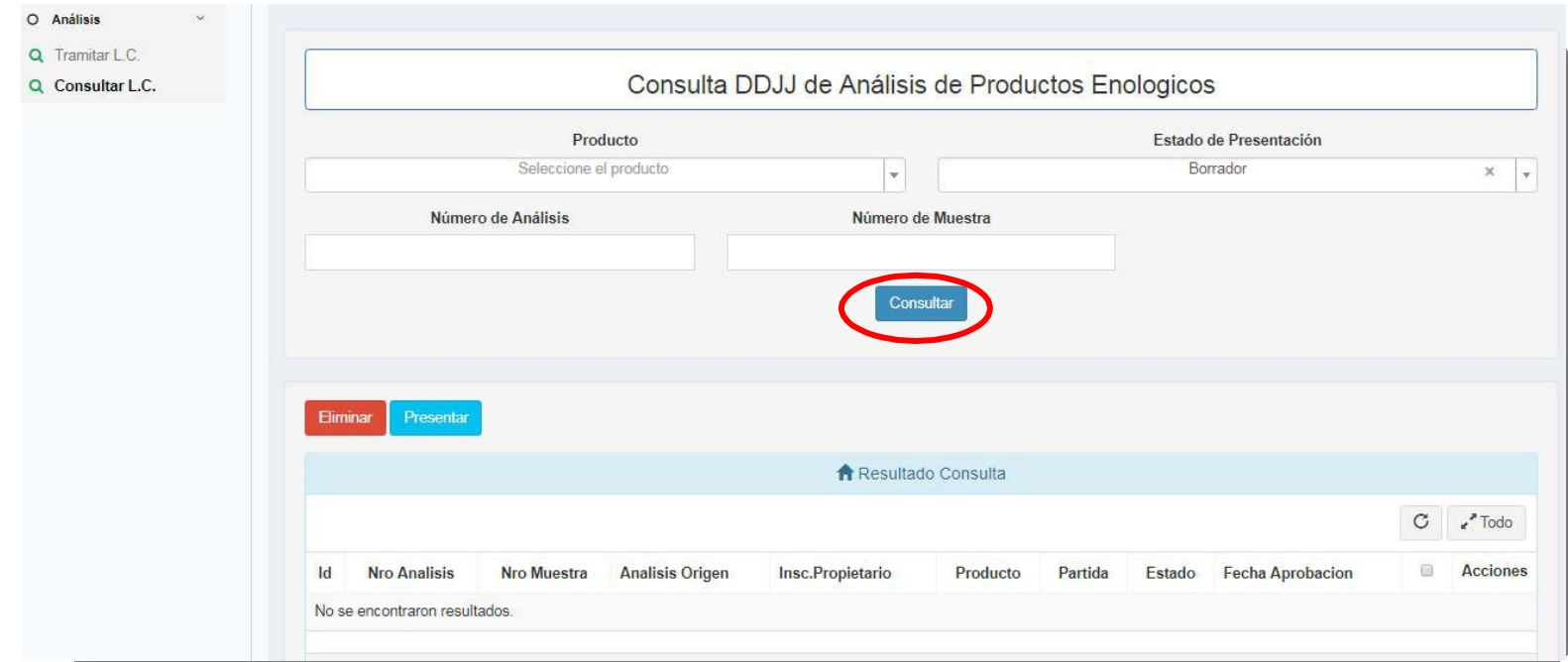

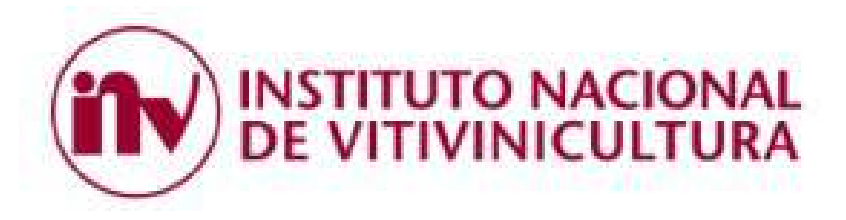

#### Paso 7- Acciones:

- En la parte de abajo se desplegará el listado de DDJJ en estado borrador. Desde **"Acciones"** se podrá editar la partida, borrar o imprimir la DDJJ en estado BORRADOR.

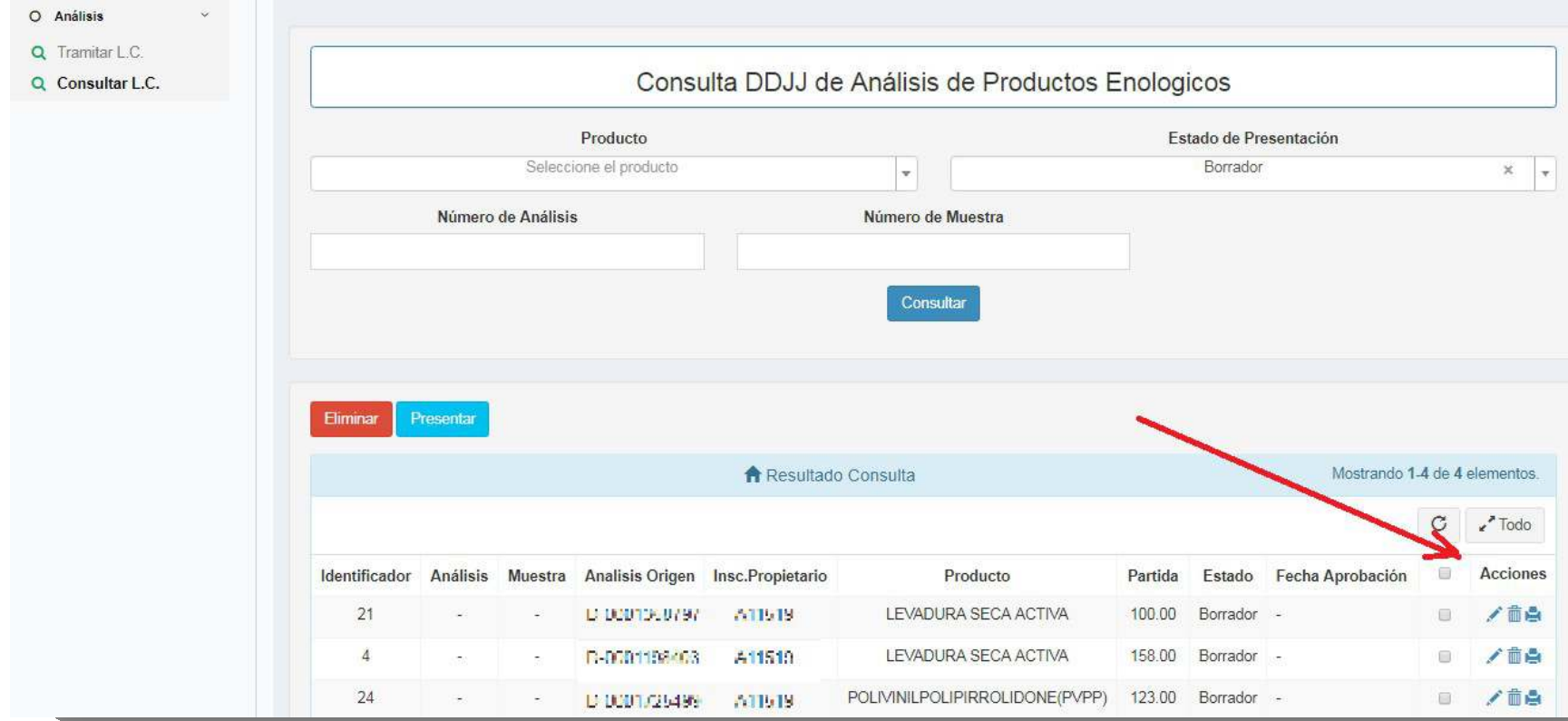

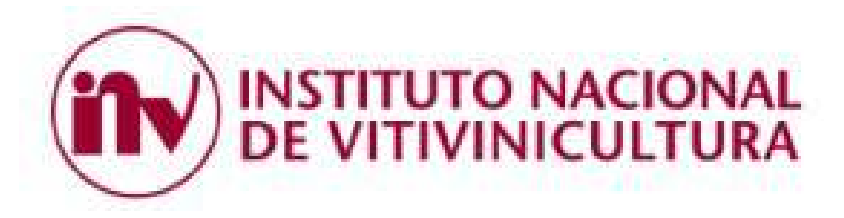

## Paso 8- Presentar DDJJ:

- La presentación se realiza cuando se selecciona la DDJJ cliqueando en el recuadro, y luego se presiona el botón "Presentar".

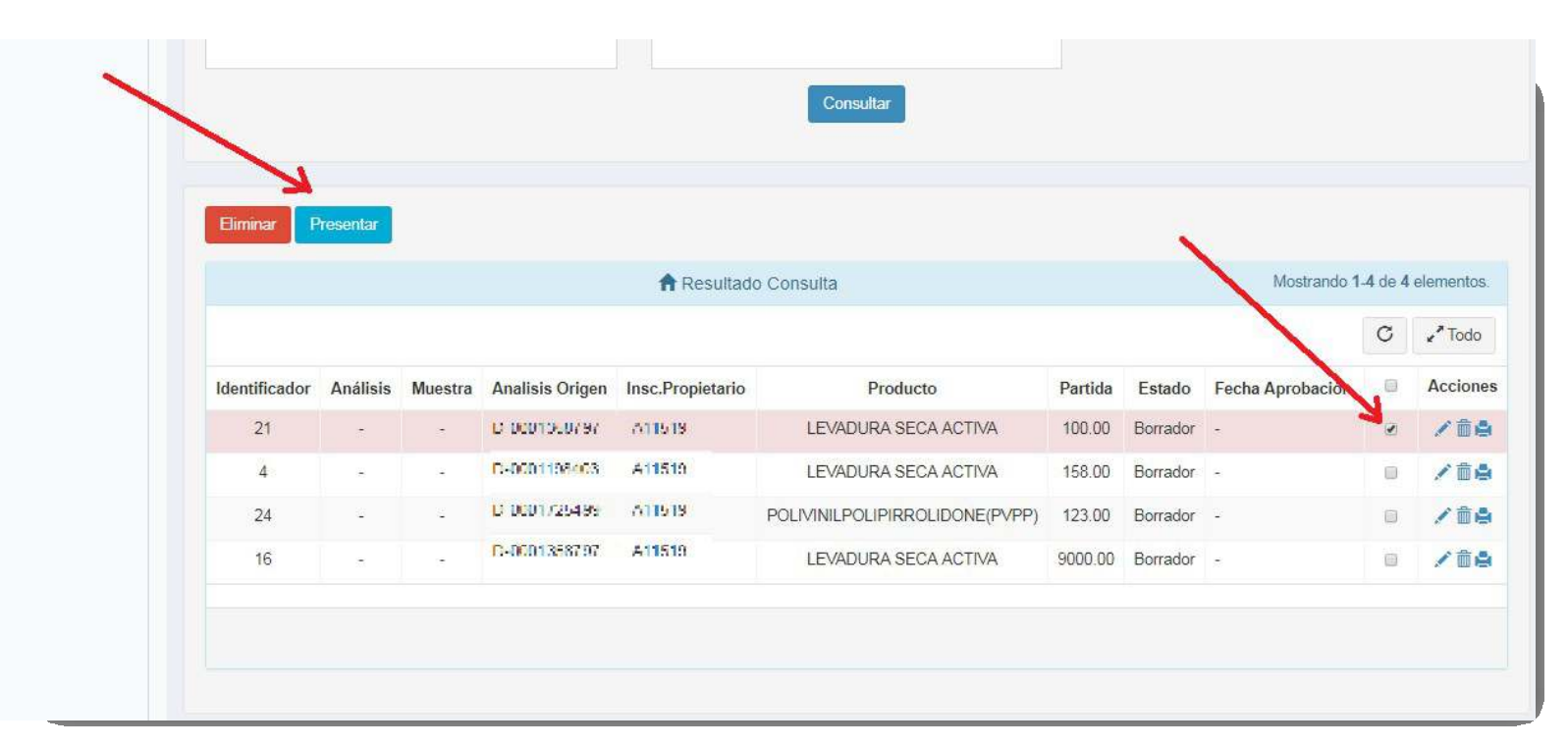

Así finalmente la DDJJ de un producto enológico ya se encuentra emitida.

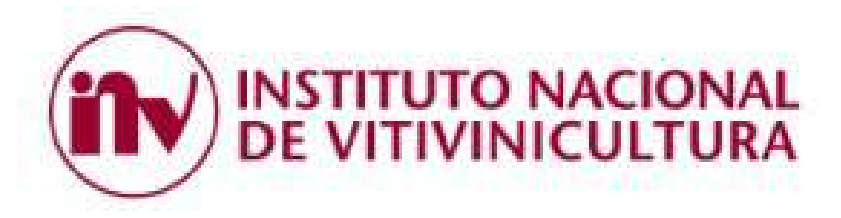

## Paso 9- Imprimir la DDJJ:

Para imprimir su DDJJ debe seleccionar el estado **Aprobado** luego cliquear en **Consultar**, donde se le desplegará el listado de DDJJ aprobadas listas para ser impresas a través del ícono de impresión que aparecerá luego de este paso.

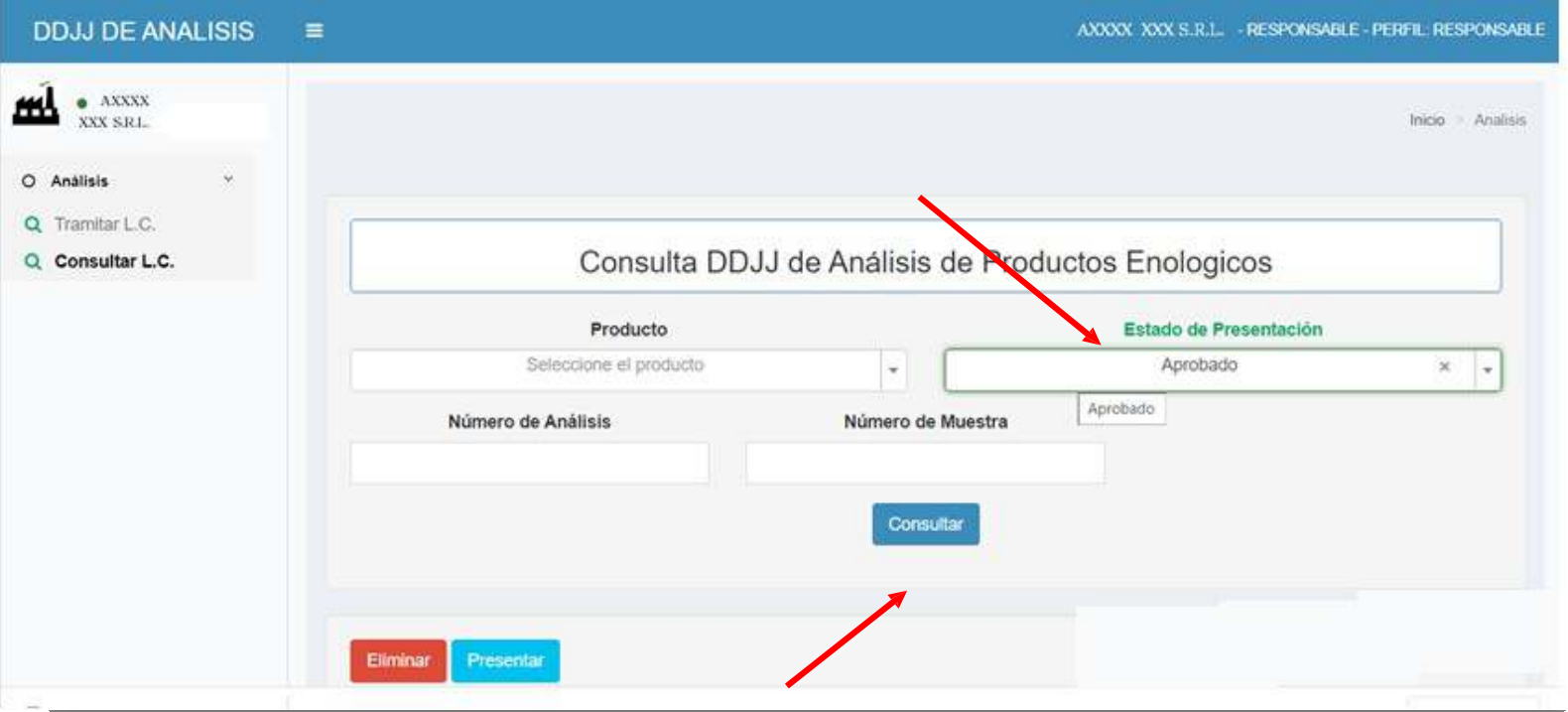